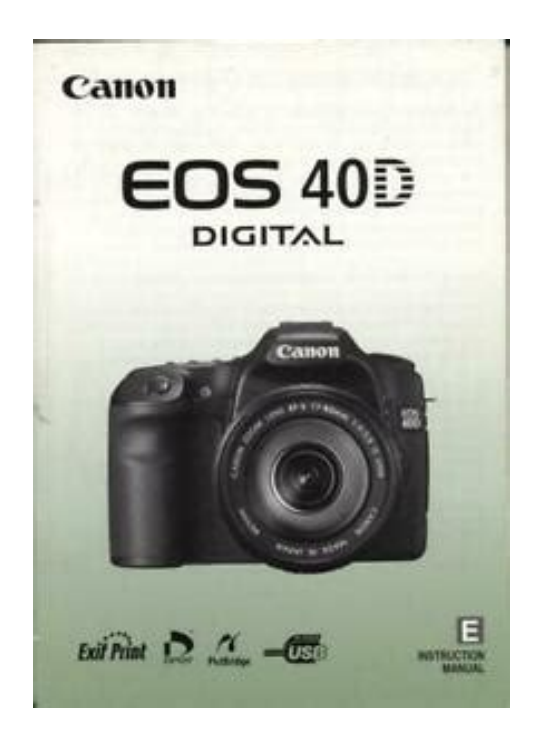

**File Name:** canon eos 40d manual english.pdf **Size:** 2677 KB **Type:** PDF, ePub, eBook **Category:** Book **Uploaded:** 5 May 2019, 23:46 PM **Rating:** 4.6/5 from 771 votes.

#### **Status: AVAILABLE**

Last checked: 2 Minutes ago!

**In order to read or download canon eos 40d manual english ebook, you need to create a FREE account.**

**[Download Now!](http://srwt.ru/pdf/canon eos 40d manual english)**

eBook includes PDF, ePub and Kindle version

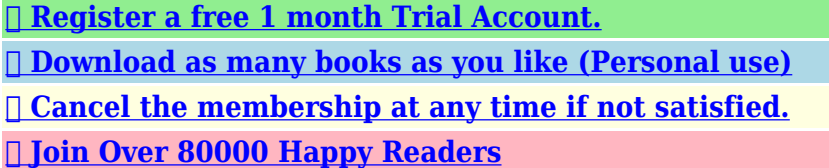

### **Book Descriptions:**

We have made it easy for you to find a PDF Ebooks without any digging. And by having access to our ebooks online or by storing it on your computer, you have convenient answers with canon eos 40d manual english . To get started finding canon eos 40d manual english , you are right to find our website which has a comprehensive collection of manuals listed.

Our library is the biggest of these that have literally hundreds of thousands of different products represented.

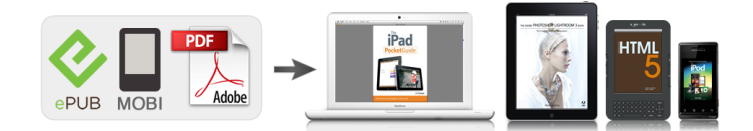

#### **Book Descriptions:**

# **canon eos 40d manual english**

If the camera or CF card is faulty and the images cannot be recorded or downloaded to the personal computer, Canon cannot be held liable for any loss or inconvenience caused. Copyrights Copyright laws in your country may prohibit the use of your recorded images of people and certain subjects for anything but private enjoyment. EOS 40D Instruction Manual CDROM Guide Guide to the bundled software and Software Instruction Manual.Doing so may cause fire or a health hazard. If the product does not work properly or requires repair, contact your dealer or your nearest Canon Service Center. If you accidentally drop the camera into water, promptly consult your nearest Canon Service Center. Wipe off any water droplets with a dry cloth. If the camera has been exposed to salty air, wipe with a wellwrung wet cloth. They do not affect the images recorded. To recharge the battery, see page 24. Attach the lens. For EF lens When attaching an EFS lens, align it with the white index on the camera. For other lenses, align it with the red index. Focus the subject. Look through the viewfinder and aim the viewfinder center over the subject. Attaching the Strap Pass the end of the strap through the camera's strap mount eyelet from the bottom. Then pass it through the strap's buckle as shown in the illustration. Pull the strap to take up any slack and make sure the strap will not loosen from the buckle. Battery Packs BP511A, BP514, BP511, and BP512 are dedicated to Canon products. Using it with a nonCanon battery charger or product may result in malfunction or accidents for which Canon cannot be held liable. Recharging the Battery. Battery Pack BP514, BP511, or BP512 can also be used. Checking the Battery Level When the power switch is set to or p.32, the battery level will be indicated in one of four levels Open the battery compartment cover. The actual number of shots may be fewer than indicated above depending on the shooting conditions.<http://adana-kompresor.com/userfiles/dell-laptop-latitude-d610-manual.xml>

## **canon eos 40d manual english, canon eos 40d manual english download, canon eos 40d manual english pdf, canon eos 40d manual english version, canon eos 40d manual english free.**

Although the thickness is different between the Type I and Type II CF cards, either one can be inserted into the camera. The camera is also compatible with Microdrive hard disktype and CF cards with 2 GB or higher capacity. While the access lamp is lit or blinking, never do any of the following. Remove the caps. Remove the rear lens cap and the body cap by turning them as shown by the arrow. When the image in the viewfinder looks steady, take the picture. During the sensor cleaning, the LCD monitor will display a logo. To save battery power, the camera turns off automatically after about 1 minute of nonoperation. Even during the menu display, image playback, and image recording, you can instantly go back to shootingready by pressing the shutter button halfway. After pressing a button, turn the. Holding the Camera To obtain sharp images, hold the camera still to minimize camera shake. While looking at the LCD monitor, you use the button on the camera back and the. Press the button to display the menu. Select a tab. Turn the dial to select a tab. Select a menu item. Turn the dial to select the menu item, then press If necessary, set the correct date and time.The actual data is not completely erased. Be aware of this when selling or discarding the card. When discarding the CF card, destroy the card physically to prevent personal data from being leaked. Shooting Settings AF mode OneShot AF AF point selection Automatic selection Metering mode q Evaluative metering Drive mode u Single shooting Exposure 0 Zero compensation Canceled Flash exposure. With the Basic Zone modes, all you do is point and shoot and the camera sets everything automatically. p.172 Also, to prevent botched pictures due to mistaken operations, camera settings cannot be changed in the Basic Zone modes. Aim any AF point over the subject. All

the AF points will operate, and focus will generally be achieved at the AF point covering the closest object[.http://cmcmach.com/userfiles/dell-laptop-manuals-inspiron.xml](http://cmcmach.com/userfiles/dell-laptop-manuals-inspiron.xml)

Aim the AF point over an area having good contrast between light and dark, then press the shutter button halfway. p.80 If you are too close to the subject, move away and try again. In the Full Auto mode, while you press the shutter button halfway to focus a still subject, the focus will be locked. You can then recompose the shot and press the shutter button completely to take the picture. It also makes flesh tones and the hair look softer than with the Full Auto mode. Shooting Tips The further the distance between the subject and background, the better. The greens and blues also become more vivid and sharp than with Full Auto. Shooting Tips With a zoom lens, use the wideangle end. To make small things appear much larger, use a macro lens sold separately. Shooting Tips Use a simple background. A simple background makes the flower, etc., stand out better. Move to the subject as close as possible. Shooting Tips Use a telephoto lens. Using a telephoto lens is recommended so you can shoot from afar. Use the center AF point to focus. Shooting Tips Use a wideangle lens and a tripod. If you use a zoom lens, set it to the wideangle end to obtain a wide night view. This mode is also effective for candlelight scenes when you want to obtain the candlelight effect. Shooting Tips If the numeric display in the viewfinder blinks, take care to prevent camera shake. The asterisk M on the right of the page title indicates that the respective feature is available only in Creative Zone modes d, s, f, a, 8. In the Basic Zone modes, only the following image recording quality settings can be set 73, 83, 74, 84, 76, 86. They are all JPEG images.On the LCD panel, you can check the remaining number of images the CF card can record. The RAW image is transferred to a personal computer where software provided is used to adjust the image as needed.

For example, when you increase the ISO speed higher number for low light, a faster shutter speed can be used and camera shake will be less prone to occur. As indicated below, the ISO speed will be set automatically to suit the shooting mode. In the Basic Zone modes, the Picture Style is set automatically, so the operation explained on this page to page 66 cannot be done.When the subject is captured under a color temperature of 5200K, the color is adjusted colorimetrically to match the subject's color. This Picture Style assumes that you will do postprocessing with a personal computer. Parameter Settings and Effects g Sharpness h Contrast i Saturation j Color tone Press the. To shoot with the Picture Style you modified, follow step 2 on the preceding page to select the Picture Style and then shoot.With a digital camera, the color temperature is adjusted with software to make the white areas look white. This adjustment serves as the basis for the color correction. Spot metering circle Photograph a white object. The plain, white object should fill the spot metering circle. This adjustment will have the same effect as using a commerciallyavailable color temperature conversion filter or color compensating filter. Each color can be corrected to one of nine levels. Users familiar with using color temperature conversion or color compensating filters will find this feature handy. The captured images are assigned a sequential file number from 0001 to 9999 and saved in one folder. You can also change how the file number is assigned. This is convenient if you want to organize images according to CF cards. If the replacement CF card contains images recorded previously, the file numbering of the new images might continue from the file numbering of the existing images in the card. With this camera, you can set the color space for captured images to sRGB or Adobe RGB. For normal images, sRGB is recommended.

About Adobe RGB This is mainly used for commercial printing and other industrial uses. The asterisk M on the right of the page title indicates that the respective feature is available only in Creative Zone modes d, s, f, a, 8. In the Basic Zone modes, the optimum AF mode is set automatically. OneShot AF for Still Subjects Suited for still subjects. When you press the shutter button halfway, the camera will focus only once. If this occurs, a picture cannot be taken even if the shutter button is pressed completely. Recompose the picture and try and focus again.In the Basic Zone and modes, automatic AF point selection will take effect automatically. You cannot select the AF point. Selecting

with the Dial Selecting with the Multicontroller Press the. AFAssist Beam with the Builtin Flash Under lowlight conditions, when you press the shutter button halfway, the builtin flash fires a brief burst of flashes. Subjects in low light Extremely backlit and reflective subjects Example Car with a reflective body, etc. In the Basic Zone modes, the optimum drive mode is set automatically. When the internal buffer memory becomes full during continuous shooting, "buSY" will be displayed on the LCD panel and in the viewfinder and shooting will be disabled temporarily. The 10 sec. timer can be used in all shooting modes. Do not stand in front of the camera when you press the shutter button to start the selftimer. After you press the shutter button halfway and let go, the LCD panel and viewfinder information will remain displayed for about 4 sec. Set the Mode Dial to. Focus the subject. Look through the viewfinder and aim the selected AF point over the subject. Increase the ISO speed or use flash. If "8000" shutter speed and the minimum aperture blink, it indicates overexposure. Lower the ISO speed or use an ND filter sold separately to reduce the amount of light entering the lens. This is called shutterpriority AE. A faster shutter speed can freeze the action or moving subject.

Or a slower shutter speed can create a blurred effect, giving the impression of motion. Turn the dial to set a slower shutter speed until the aperture stops blinking or set a higher ISO speed. If the minimum aperture blinks, it indicates overexposure. Turn the dial to set a faster shutter speed until the aperture stops blinking or set a lower ISO speed. This is called aperturepriority AE.If the "8000" shutter speed blinks, it indicates overexposure. Turn the. To determine the exposure, refer to the exposure level indicator in the viewfinder or use a commerciallyavailable handheld exposure meter.In the Basic Zone modes, evaluative metering is set automatically. This is an allaround metering mode suited for portraits and even backlit subjects. The camera sets the exposure automatically to suit the scene. You can make the image look brighter increased exposure or darker decreased exposure. Increased exposure Decreased exposure The exposure compensation amount will remain in effect even after you. AEB amount Canceling AEB Follow steps 1 and 2 to set the AEB amount to Press the button to lock the exposure, then recompose and take the shot. This is called bulb exposure. Use bulb exposures for night scenes, fireworks, the heavens, and other subjects requiring long exposures. To prevent this, use the eyepiece cover attached to the camera strap. Connecting the Remote Switch You can connect Remote Switch RS80N3 or Timer Remote Controller TC80N3 both sold separately or any EOS accessory equipped with an N3type terminal to the camera and shoot with it. Using the Builtin Flash in the Basic Zone If necessary, the builtin flash will popup automatically in lowlight or backlit conditions. except in modes Using the Builtin Flash in the Creative Zone Regardless of the light level, you can press the.

Increased exposure Decreased exposure If you set flash exposure compensation with both the EXseries Speedlite and camera, the Speedlite's flash exposure compensation setting will override the camera's. If the subject is too far away and beyond the effective range of the flash, the. Flash exposure compensation may be necessary depending on the scene, so this is for advanced users.Set the camera's shooting mode to manual or aperturepriority AE and. This is called "Live View shooting." When using Live View shooting, using a hard disktype CF card such as MicroDrive is not recommended. If Live View shooting is done under direct sunlight or other high temperature environments, the The sun's heat can damage the camera's internal components. If you handhold the camera like a compact digital camera and shoot while viewing the LCD monitor, camera shake can cause blurred images. Wait until the image stabilizes at the correct brightness before shooting. If you shoot while the image brightness is not yet stable, the resulting image might be overexposed or underexposed. During continuous shooting, the exposure set for the first shot will also be applied to subsequent shots. Flash photography is also possible. However, FE lock are not possible. With the 580EX II, the wireless setting cannot be changed. Under low light or bright light conditions, the Live View image might not display the proper brightness. Be sure to set the lens focus mode switch to, set the AF mode to, and select the center AF point. For images taken with another camera The

camera might not be able to properly display images captured with a different camera or edited with a personal computer or whose file name was changed. Press the button. The last captured image or last image viewed will appear. Select the image. To playback images starting with the last image, turn the dial counterclockwise. And the RGB histogram display is for checking the color saturation and gradation.

Magnified view is not possible during the image review immediately after the image is taken.Each image will be displayed for about 4 sec. During pause, you can turn the dial to view another image. During auto play, auto power off will not work. The display time may vary depending on the image. Turn off the camera and the television before connecting them. If the video system format does not match the TV's, the image will not be displayed properly. Image protect Once an image is protected, it cannot be erased by the camera's erase function. To erase a protected image, you must first cancel the protection. If you erase all the images p.124, only the protected images will remain. Protected images p.123 will not be erased. Once an image is erased, it cannot be recovered. Make sure you no longer need the image before erasing it. To prevent important images from being erased accidentally, protect them. To check the image's exposure, you should look at the histogram p.118. 3 Setting the Image Review Time How long the image is displayed on the LCD monitor immediately after capture can be set. Immediately after image capture, the vertical image will not be automatically rotated for the image review. The Dust Delete Data can also be appended to the image so that the remaining dust spots can be removed automatically by Digital Photo Professional provided software. Normally, you need not be aware of this operation. However, in case visible dust still remains, you can append the Dust Delete Data to the image to later erase the dust spots. Before an important shoot, you should update the Dust Delete Data by obtaining it again. For erasing dust spots automatically with the bundled software, see the Software Instruction Manual in the CDROM. If the sensor needs to be cleaned directly, having it done by a Canon Service Center is recommended. Before cleaning the sensor, detach the lens from the camera. Connecting the Camera to a Printer Set the camera's power switch to.

Set up the printer. For details, see the printer's instruction manual. When connecting the camera to the printer, do not use any cable other than the interface cable provided. If there is a long beeping sound in step 5, it indicates a problem with the printer. Some settings might not be available. For details, see the printer's instruction manual.No automatic EOff correction will be performed. The image will be printed according to the printer's standard colors. The image's Exif data is used to make automatic corrections. The image will be printed with higher saturation to produce EVivid more vivid blues and greens. Trimming will not be applied to 1copy printing.With the adjust levels screen displayed, press the button to change the position of the. Set the trimming frame size, position, and proportion. The image area within the trimming frame will be printed. Changing the trimming frame size When you press the. The smaller you make the trimming frame, the grainier the picture will look on the print. If the picture will be too grainy, the trimming frame will turn red. When printing with DPOF, you must use the CF card whose print order specifications have been set. If you select Clear all, the print order for all the images in the card will be canceled. If the computer software EOS DIGITAL Solution Disk CDROM provided with the camera has been installed in your personal computer, you can easily transfer the images without operating the. Preparation for Image Transfer Shooting will be disabled while the direct transfer screen is displayed. You can also press instead of the button to start the image transfer. All images All the images in the CF card will be transferred. New images Images which have not yet been transferred to the personal computer will be selected by the camera automatically and transferred. If you select Clear all, the transfer order for all the images in the card will be canceled.

Also, the current camera settings can be saved under the Mode Dial's,, and positions. The functions explained in this chapter apply to Creative Zone modes. AEB will also be canceled when the flash is ready to fire. 1 Off The AEB and WBBKT settings will be retained even when the power switch is set to. The dynamic range is expanded from the standard 18% gray to bright highlights. The gradation between the grays and highlights becomes smoother. With setting 1, noise in the shadow areas may be slightly more than usual. With setting 1, the settable ISO speed range will be 200 1600. While the button is pressed, AF operation with the camera is disabled. 2 AE lock When the button is pressed, AE lock is applied. Pressing the button will set it to automatic AF point selection. When set to 1, press the button to display the image index or to reduce the image display. To change the focusing screen, refer to the instructions that came with the focusing screen. When the shooting information of an image appended with the verification data is displayed p.117, the icon will appear. The back of this chapter also has an index to make it easier to look up things. Camera Settings Redeye reduction p.100 Auto rotate display p.126 Do not connect or disconnect the power cord while the camera's power switch is set to Selftimer 2 sec. Auto Manual Flash off Redeye reduction FE lock Flash exposure compensation Live View shooting. If this Troubleshooting Guide does not resolve the problem, contact your dealer or nearest Canon Service Center. Power The battery cannot be recharged with the battery charger provided. The CF card is not properly inserted. If the CF card is full, replace the card or delete unnecessary images to make room. p.28, 124 If you try to focus in the OneShot AF mode while the focus confirmation light. When using Live View shooting, use a CF card a hard disktype CF card such as MicroDrive is not recommended.

A hard disktype CF card requires a lower temperature range for operation than with normal CF cards. Write down the error code and consult your nearest Canon Service Center. If there is a problem with the camera, an error message appears. Follow the on screen instructions. For instructions other than "Detaching the Battery Compartment Cover" and "Battery Life" explained below, refer to the Battery Grip BGE2 Instruction Manual. The camera's specifications and exterior are subject to change without notice. If a problem occurs with a nonCanon lens attached to the camera, consult the respective lens maker. Trademarks Adobe is a trademark of Adobe Systems Incorporated. The cable with the ferrite core provided with the digital camera must be used with this equipment in order to comply with Class B limits in Subpart B of Part 15 of the FCC rules. HEADQUARTERS CANADA 6390 Dixie Road, Mississauga, Ontario L5T 1P7, Canada CANON CANADA INC. EOS M and EOS R Full Frame mirrorless ranges deliver the power of DSLR in the body of a compact camera. Register your product and opt in for exclusive offers and discounts. This page requires Javascript. Modify your browsers settings to allow Javascript to execute. See your browsers documentation for specific instructions. To install your download click on the name of the downloaded file.Recommended Software File Name Date File Size Optional Software File Name Date File Size Recommended Manuals File Name Date File Size Optional Manuals File Name Date File Size The sole warranty, if any, with the respect to such nonCanon brand items is given by the manufacturer or producer thereof. This limited warranty covers all defects encountered in normal use of the Product, and does not apply in the following cases If the problem cannot be corrected over the telephone, you will be asked to follow the applicable procedures for MAILIN SERVICE. Note that a dated proof of purchase is required at the time of service.

MAILIN SERVICE is a program under which your Product is repaired by a Canon U.S.A. or a Canon Canada authorized service center for the Product. Authorized service center information can be obtained by visiting www.canontechsupport.com US customers only or by contacting the Canon U.S.A., Customer Care Center or Canon Canada Customer Information Centre at 1800OKCANON 18006522666. You will be given the name, address and phone number of an authorized service center. It is your responsibility to properly package and send the defective Product, together with a copy of your dated proof of purchase, a complete explanation of the problem and a return address to the authorized service center at your expense. Do not include any other items with the defective Product. The Product covered by this limited warranty and proven to be defective upon inspection will be repaired and returned to you without charge by the authorized service center. Any Product

received by the authorized service center that is not covered by the limited warranty will be returned unrepaired, or at the discretion of the authorized service provider, you may receive a written estimate of repair at such cost as the service center may establish from time to time.Scroll down to easily select items to add to your shopping cart for a faster, easier checkout. Visit the Canon Online Store It is designed to supply uninterrupted power for your camera. Kit includes the AC adapter, DC coupler and power cord.Adapter EcC, EdC Holds 12 Cameras bodies, 34 lenses and accessories. Inside measurements W x H x D 10 x 14.75 x 5 inches. Rugged nylon, waterrepellent, urethane coated for extra durability. Wellarranged divider system for secure storage and easy access. Lightweight construction, padded shoulder straps and back for comfort. Front webbing ideal for storing a light jacket. Tripod carrying straps. Color Black with Olive.Front and Rear zippered pouches. Zippered fulllength mesh pouch inside top cover.

Divider system for secure storage and easy access.It is designed to hold two 35mm SLR bodies, 5 8 lenses, plus film and accessories.Can hold your cameras, lenses, accessories and even a laptop computer. Durable, waterrepellent nylon exterior. Padded interior dividers and easyaccess storage pockets.The lens fits into the eyepiece holder of you EOS camera. Please see the Compatibility tab for a list of compatible EOS cameras.The lens fits into the eyepiece holder of you EOS camera. The lens fits into the eyepiece holder of you EOS camera.The lens fits into the eyepiece holder of you EOS camera. The lens fits into the eyepiece holder of you EOS camera. The lens fits into the eyepiece holder of you EOS camera. The lens fits into the eyepiece holder of you EOS camera. Requires Rubber Frame Ef, Eb or Ec The lens fits into the eyepiece holder of you EOS camera. Made from Cordura Nylon. Large Zippered Front Accessory Pocket. Zippered Mesh Pocket Inside Top Lid. Two Side Accessory Zippered Pockets. Tripod Loops on Bottom. Five Movable, Padded Internal Dividers. Two Strap Handles with Grip. Removable Shoulder Strap. Rubber Feet for Ground Protection. The cable connects to your camera and to the USB port on your PC or MAC Computer. Comes standard with the EOS 1Ds Mark III, 1D Mark IV, 1D Mark III, 1Ds Mark II, 1D Mark II N, 1D Mark II, 5D Mark II, 7D, 5D, 50D, 40D, 30D, 20D, 10D, Digital Rebel XTi, Digital Rebel XT and Digital Rebel. Please see Compatibility tab for compatible models.It magnifies the viewfinder image by approx. 1.2 times. This model is compatible with the EOS 7D Mark II, EOS 7D, EOS 70, EOS 60D, EOS 60Da, as well as with earlier crop sensor models. The magnifier may blur the image visible through the viewfinder and may make it more difficult to focus the camera manually. Please note, the image taken with the camera will not be affected by any of the above. Features adjustable tripod straps, and high strength buckles for the main compartment.

The Canon logo is embroidered on the top flap. The Remote Switch works just like a shutter button, enabling halfway or complete pressing.This remote switch has a selftimer, interval timer, long exposure timer and exposurecount setting feature. The timer can be set from 1 second to 99 hours. A new dial enables you to easily enter the numeric settings with a single thumb.The cable connects to your camera and to the USB port on your PC or MAC Computer. Please see Compatibility tab for compatible models.Comes standard with the EOS 1Ds Mark III, 1D Mark IV, 1D Mark III, 1Ds Mark II, 1D Mark II N, 1D Mark II, 5D Mark II, 7D, 5D, 50D, 40D, 30D, 20D, 10D, Digital Rebel XTi, Digital Rebel XT and Digital Rebel. Please see Compatibility tab for compatible models.There are two versions of the EDSDK compatible with Windows or Macintosh. Please check the box to consent to receiving electronic messages from Canon Canada Inc., which include relevant information about products, services and promotions. You may withdraw your consent at any time by selecting NO. Any pending input will be lost. Doubleclick the icon of the saved PDF file to open. Upon completion of the download, the PDF file opens automatically. Was this answer helpful. Please include additional comments below. Please try again. If you require assistance, please visit our. And by having access to our ebooks online or by storing it on your computer, you have convenient answers with Eos 40d Manual. To get started finding Eos 40d Manual, you are right to find our website which has a comprehensive collection of manuals listed. Our library is the biggest of these that have literally

hundreds of thousands of different products represented. I get my most wanted eBook Many thanks If there is a survey it only takes 5 minutes, try any survey which works for you. And by having access to our ebooks online or by storing it on your computer, you have convenient answers with Eos 40d Instruction Manual.

To get started finding Eos 40d Instruction Manual, you are right to find our website which has a comprehensive collection of manuals listed. Please help improve it or discuss these issues on the talk page. Learn how and when to remove these template messages Please help rewrite this article from a descriptive, neutral point of view, and remove advice or instruction. January 2020 Learn how and when to remove this template message Please expand this article with properly sourced content to meet Wikipedias Please help improve this article by adding citations to reliable sources. Unsourced material may be challenged and removed.Please help to establish notability by citing reliable secondary sources that are independent of the topic and provide significant coverage of it beyond a mere trivial mention. If notability cannot be established, the article is likely to be merged, redirected, or deleted.It was initially announced on 20 August 2007 and was released at the end of that month. Like its predecessor, it uses an APSC sized image sensor, resulting in a 1.6x field of view crop factor.The 40D has a larger memory buffer so more pictures can be taken in succession without a slow down in frame rate. Frames per second has been increased from 5 to 6.5.This includes various shooting modes, ability to change ISO and white balance, a popup flash unit, an LCD screen of 3.0 inches an upgrade from the previous model, the Canon EOS 30D with a screen of only 2.5 inches, and a rugged magnesium alloy protective innershell, which both the Canon 30D and 40D have.It is very useful for taking pictures low to the ground, when the eye cannot reach the viewfinder. The shutter noise is quieter in this mode as well.The firmware updates have fixed some bugs, and made minor changes in operation.Official support for the 40D as well as the 1Ds Mark III was added with Lightroom 1.3, available as a free update from Adobe.By using this site, you agree to the Terms of Use and Privacy Policy.